# **GAPS**

# **Georgia Applicant Processing Service**

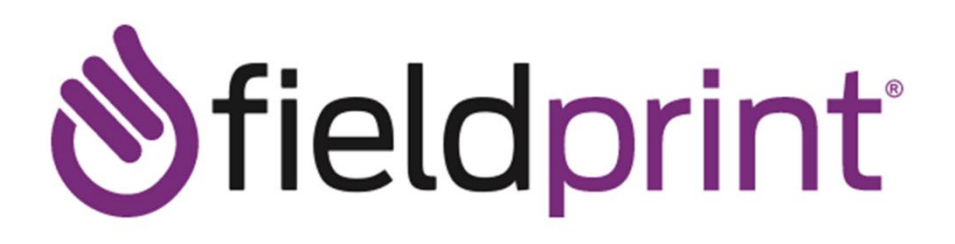

## **Applicant Registration Steps**

#### **Step 1 - Create a scheduling site account:**

1. Visit [https://www.fieldprintgeorgia.com,](https://www.fieldprintgeorgia.com/) then select "Schedule Appointment" under the "For Individuals" tab:

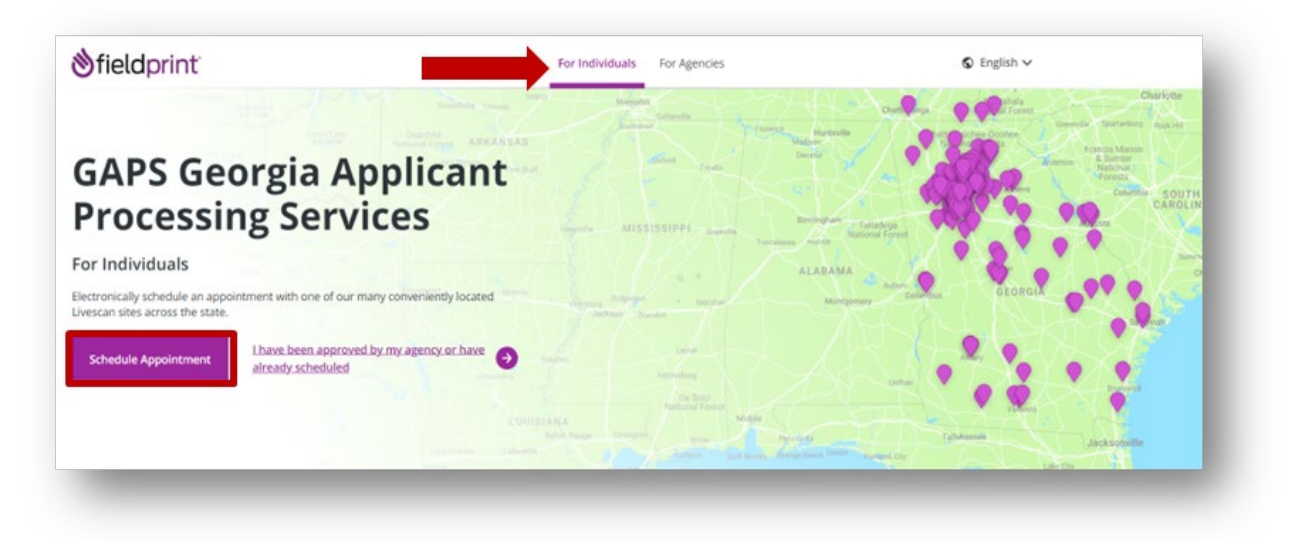

2. Click "Sign Up" to create an account:

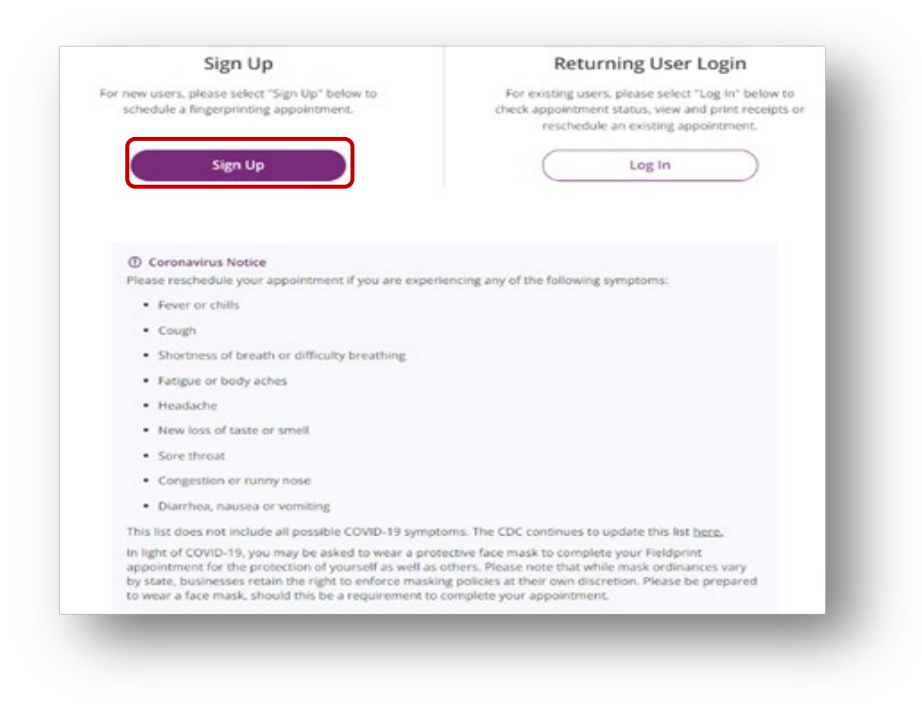

#### 3. Applicant will then be taken to the Fieldprint "Disclosure and Consent Agreement. Click "I Agree" to continue with process:

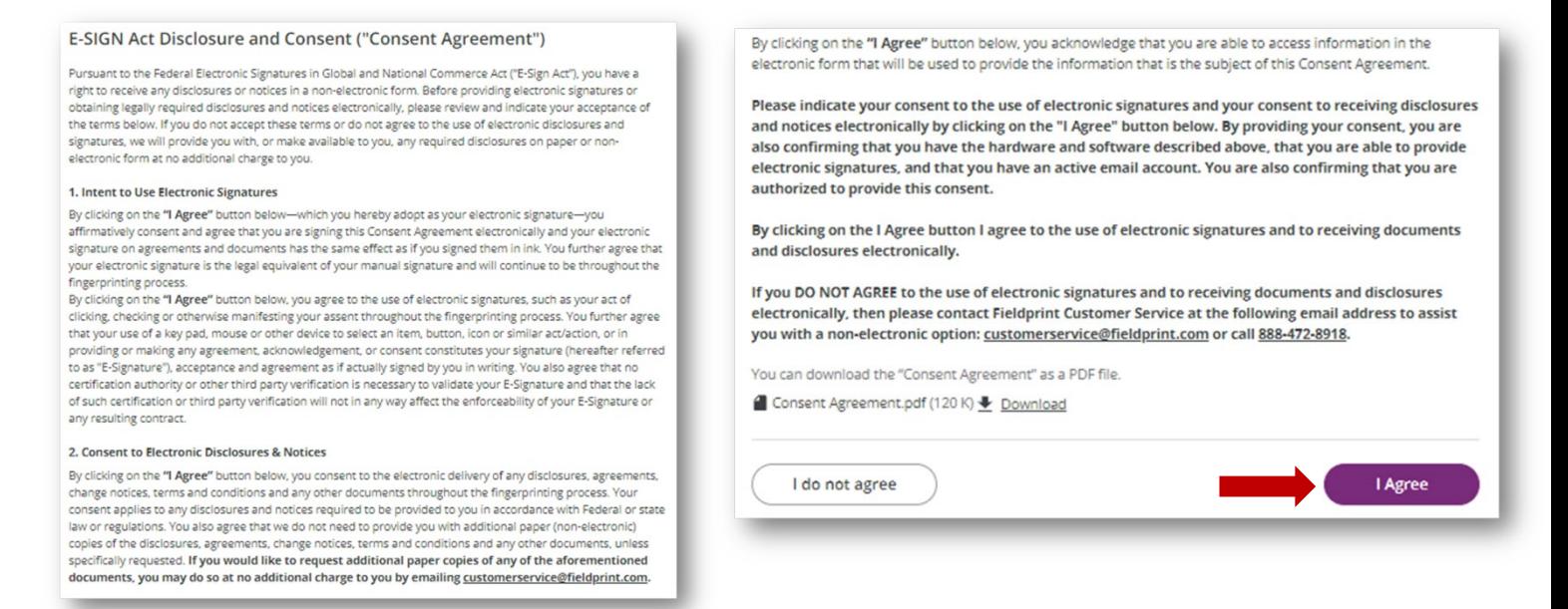

4. Applicant will then be taken to the screen to create account information:

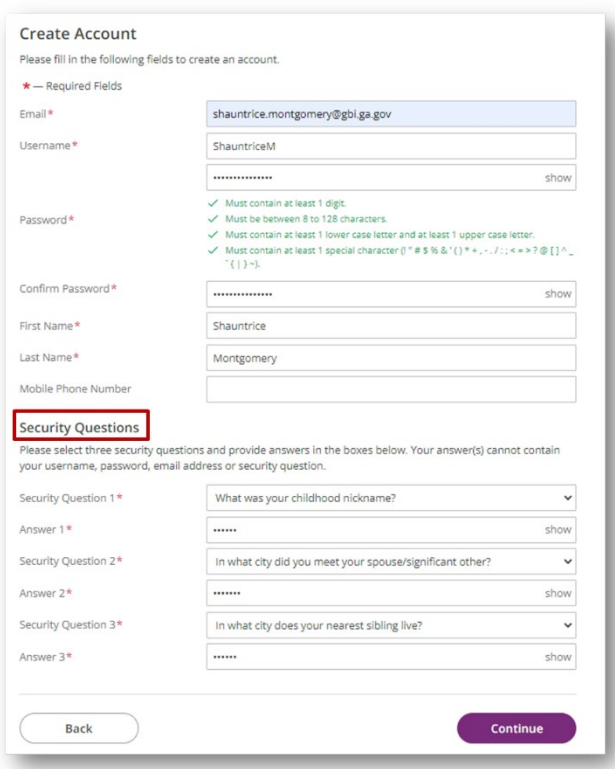

\*Please record your username, password, and answers to security questions\*

5. After clicking "Continue", the applicant will be taken to the "Verify Account" screen:

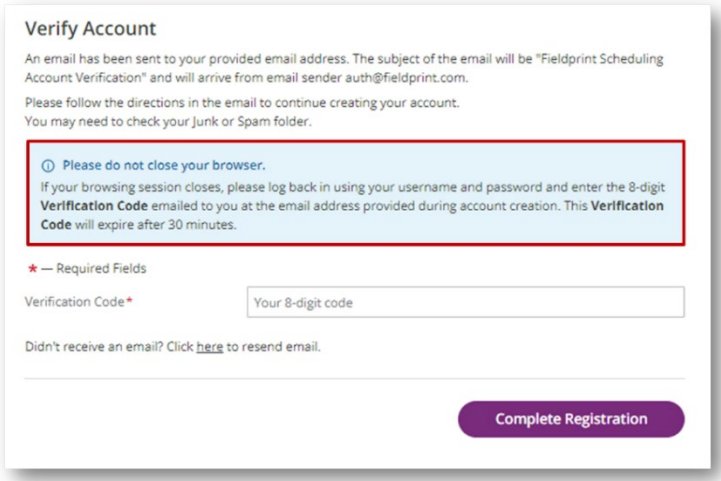

\*Do not close this screen; a confirmation email will be sent to include your 8-digit code\*

6. Copy the code from the email, return to the "Verify Account" screen and paste the code; click "Complete Registration":

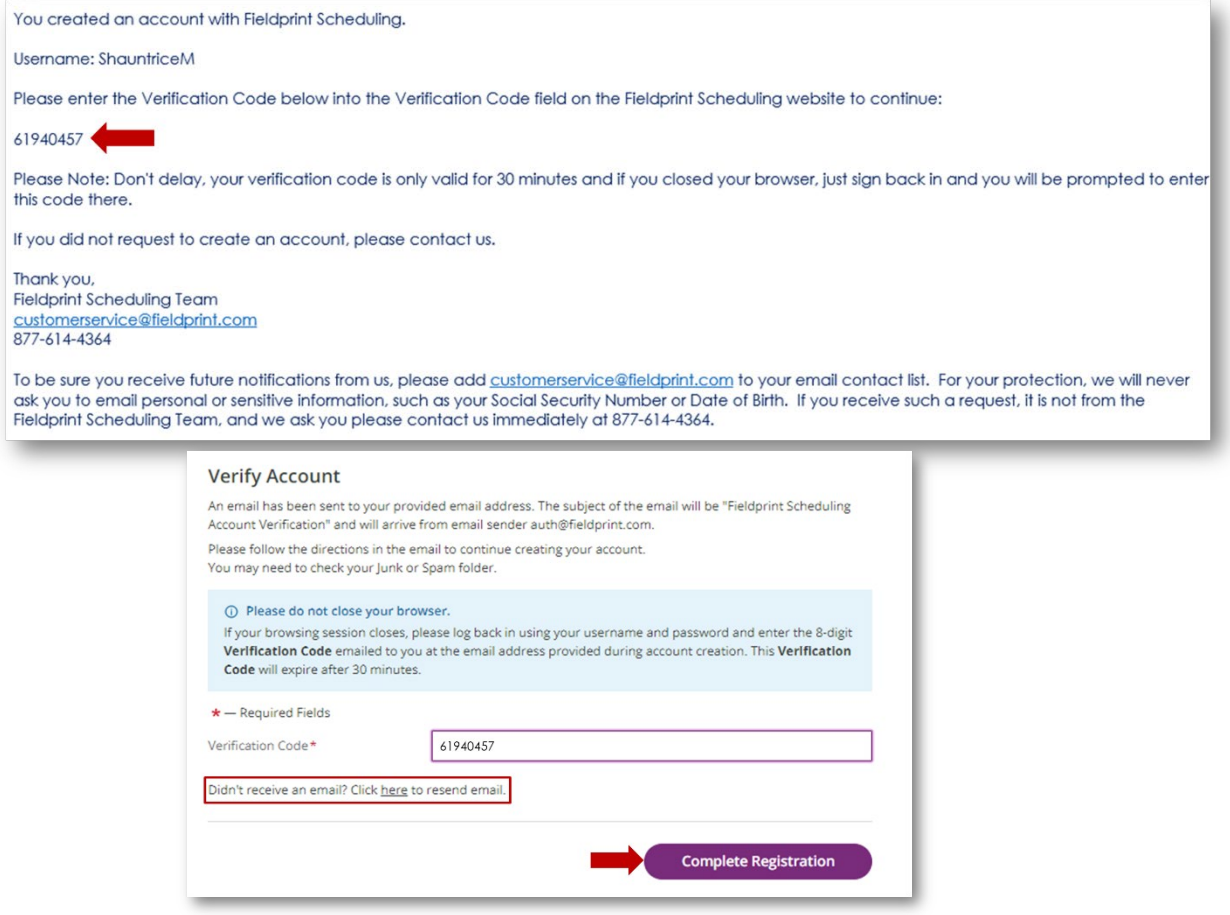

Page **4** of **13**

7. Once the applicant completes registration, they will be taken to the login screen showing their account has been verified:

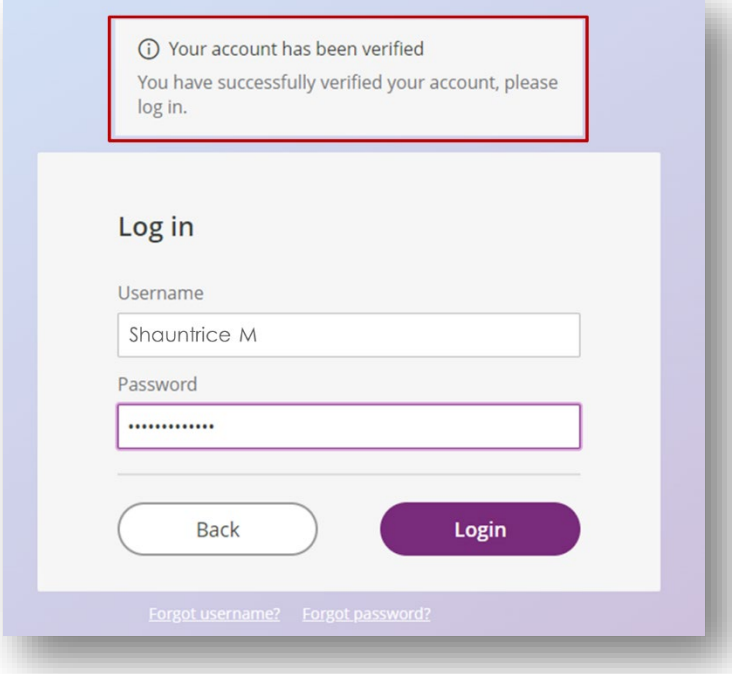

8. After clicking login, the applicant will be prompted to answer one of the three security questions they created:

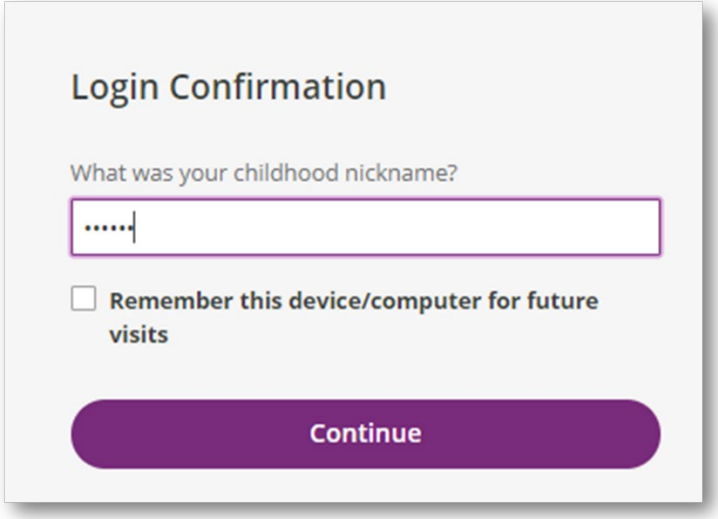

\*If the applicant is using a private computer, then can click the box to remember the device to bypass the security questions in the future\*

#### **Step 2 - Register for Fingerprinting:**

9. After logging into account, the applicant will need to enter a Fieldprint Code. Applicants can use the code provided in the email received from DCH- GCHEXS  $or$  if the employer will cover the cost of fingerprinting, the applicant can obtain the Fieldprint Code directly from the employer.

### **New Applicant Registration**

#### **Continue with Fieldprint Code**

If your organization has provided you with a Fieldprint Code, please enter it below to continue. ORI should NOT be entered here. An example ORI is GA922974.

If you do not have a Fieldprint Code leave this field blank and scroll down to select the appropriate option for registration.

**Fieldprint Code** 

**Continue with Fieldprint Code** 

10. After entering Fieldprint code the applicant will need to enter the Fitness ID# from the email sent by DCH-GCHEXS.

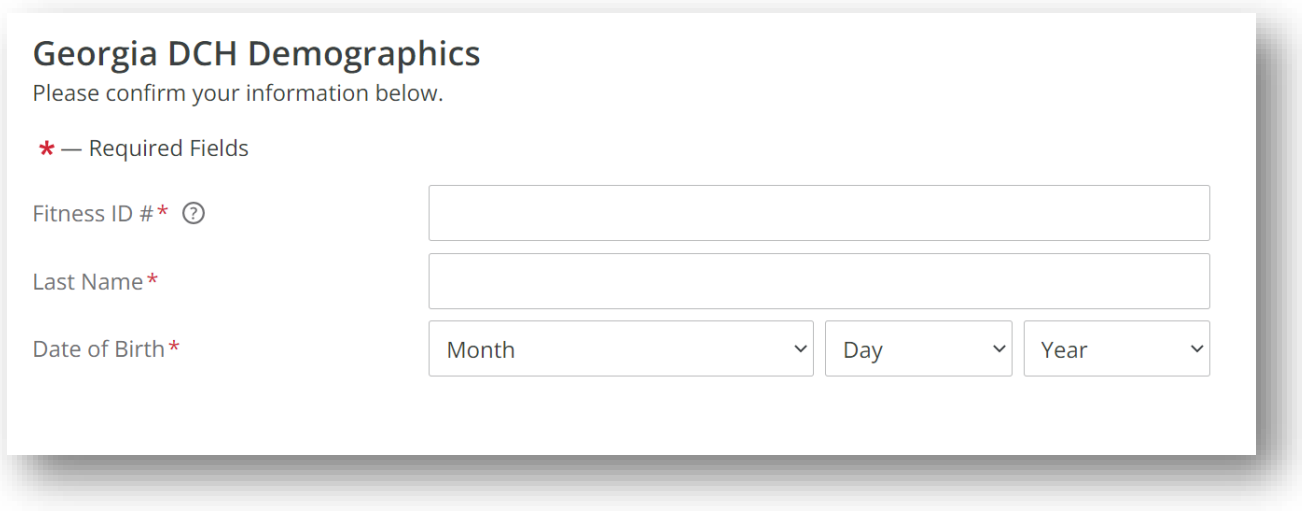

11. Applicant will then be directed to the "Contact Info" page:

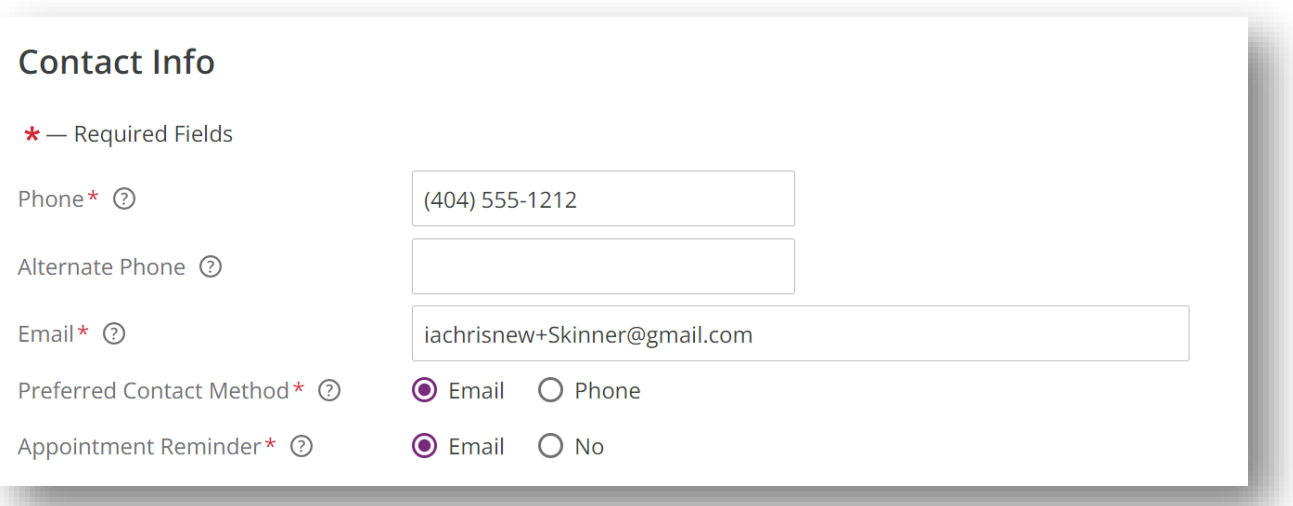

\*Applicant must register with a valid email address. Confirmation emails will be sent to the email address used\*

12. After completing the demographic information, the applicant will be presented with the "Biometric Disclosure" to acknowledge:

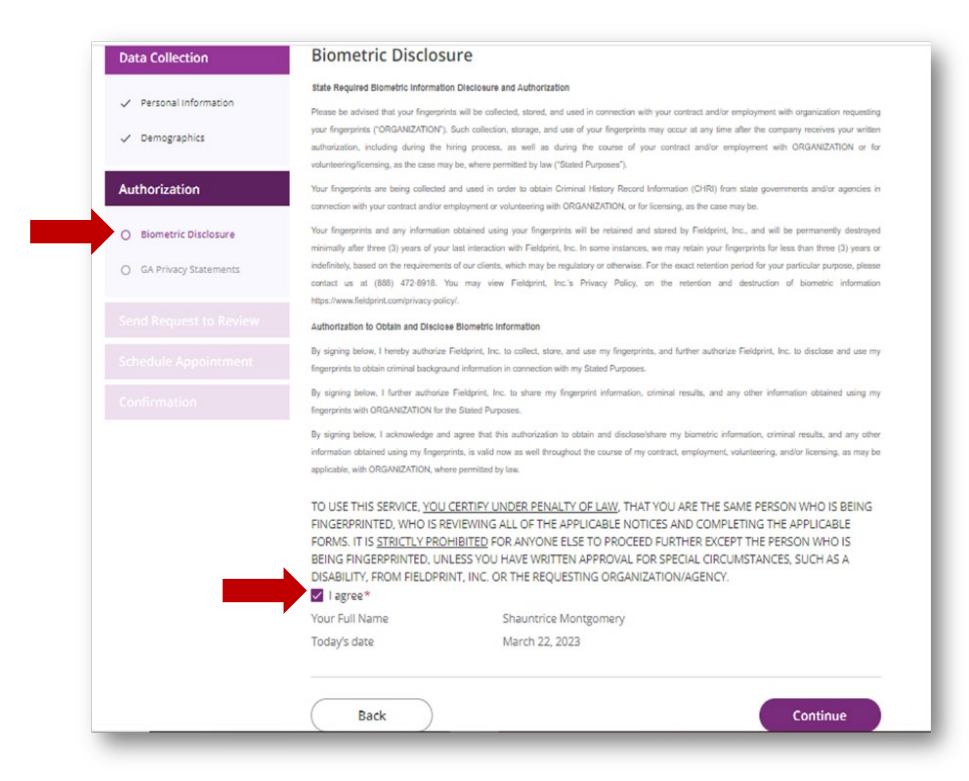

13. Once the disclosure is acknowledged, the applicant will then see the Applicant Privacy Rights and Privacy Act Statement. Applicant must acknowledge the Privacy Rights before moving forward (there is a link print or download a copy):

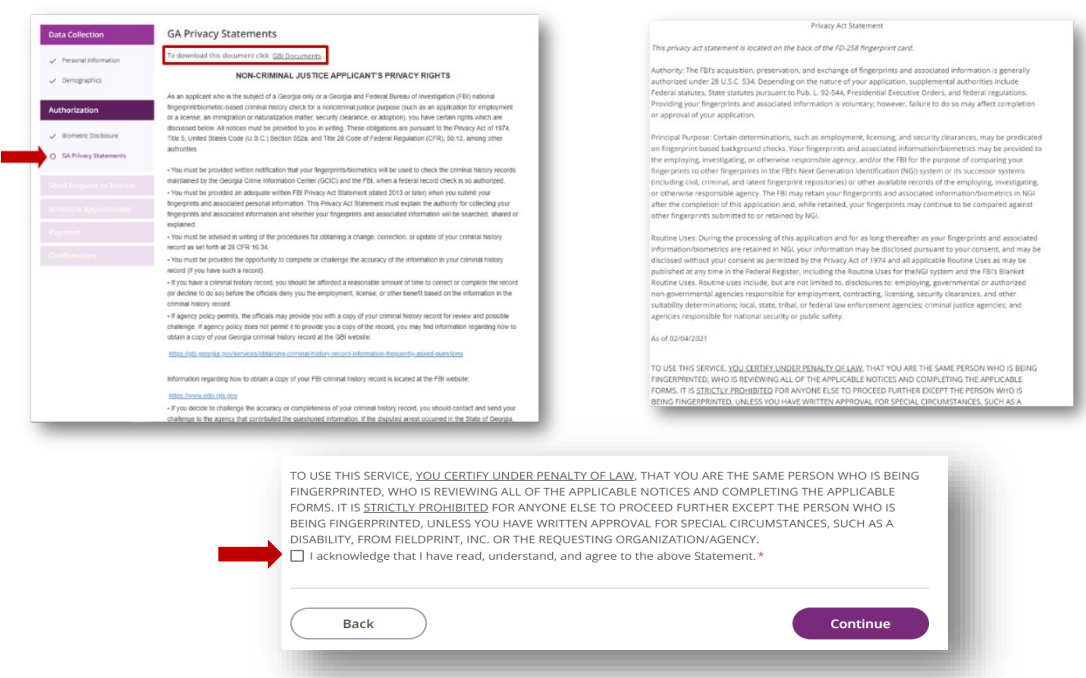

14. The applicant will be able to search for a fingerprint location near them and select a date and time to be fingerprinted:

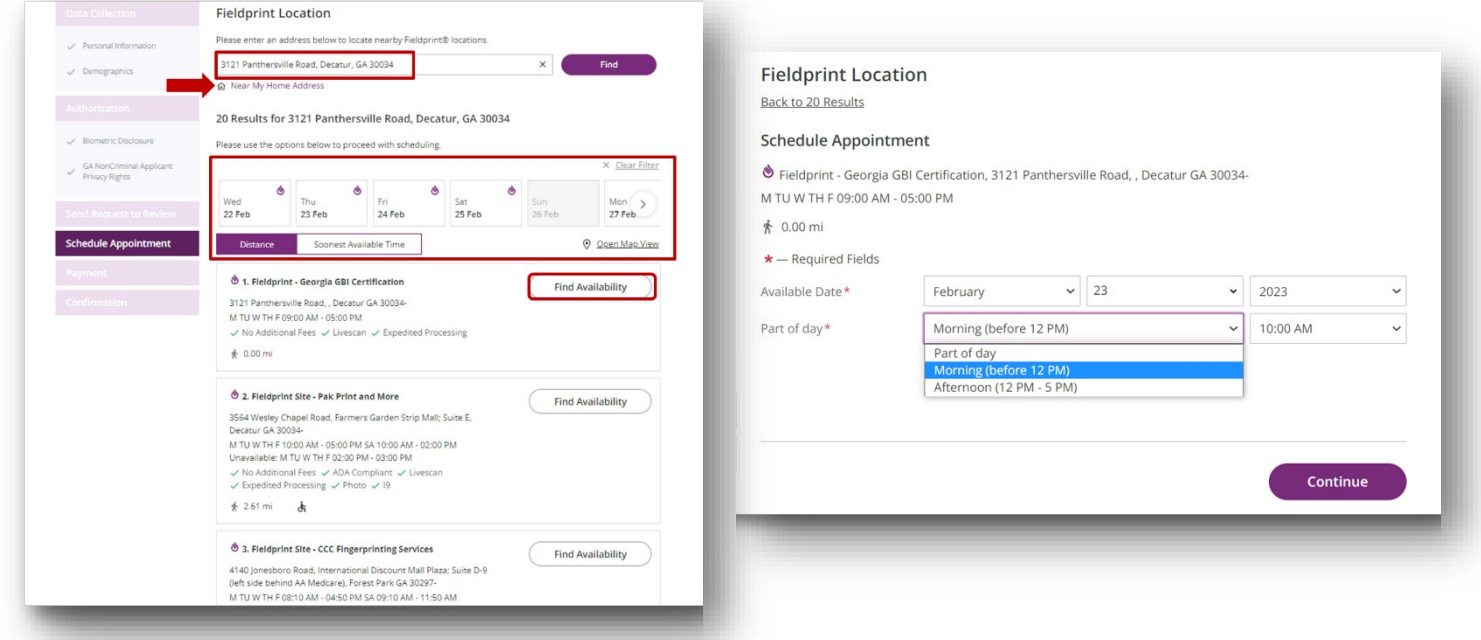

15. After selecting a location, date and time, the applicant will be taken to the "Payment" screen. PayPal and credit card are the two acceptable forms of payment:

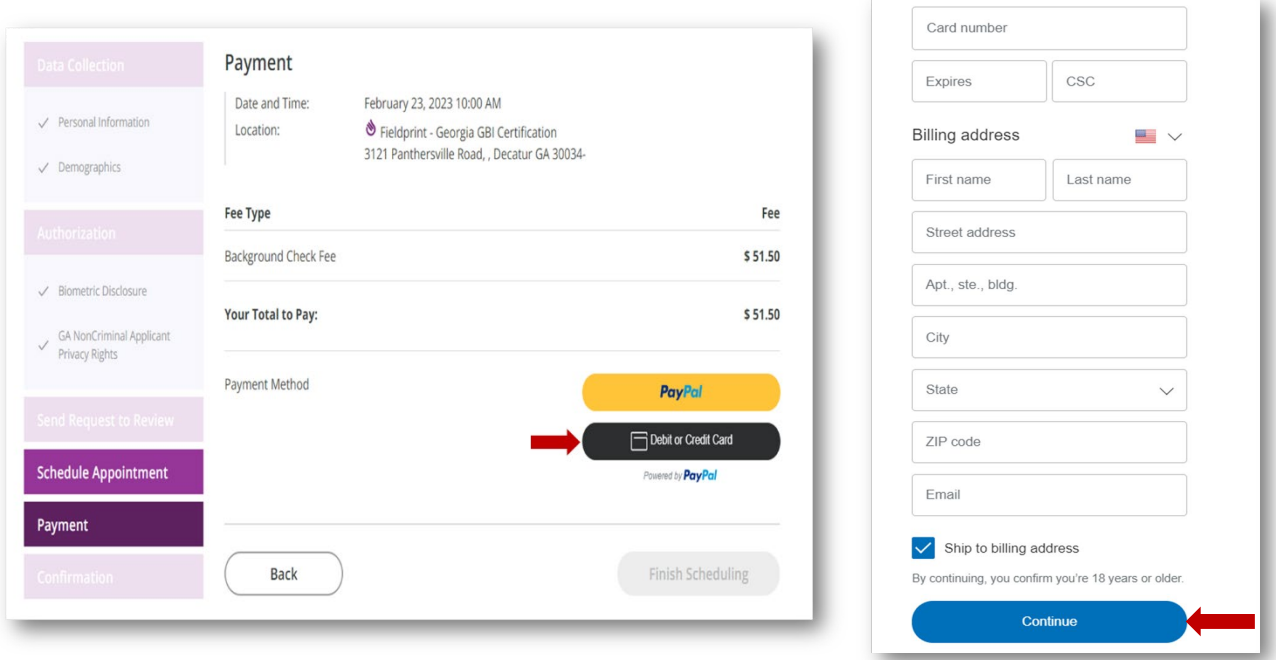

Applicants that register with a Fieldprint code provided by their employer will **not** be presented with a payment option. Once a print site location is selected, applicants will select "Finish Scheduling":

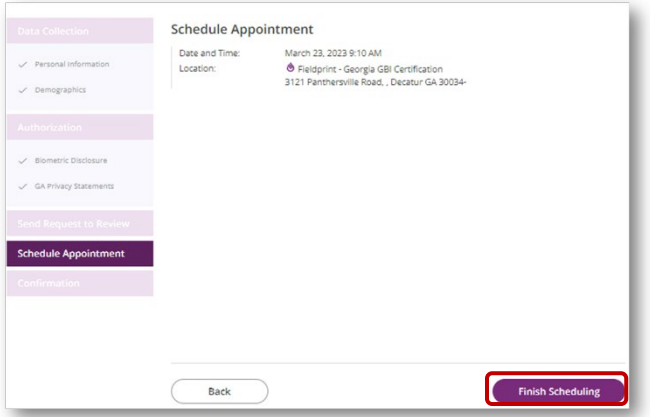

16. Applicants will receive confirmation details once payment is submitted, or the applicant selects "Finish Scheduling". The confirmation details instruct the applicants on what to bring to the fingerprint location:

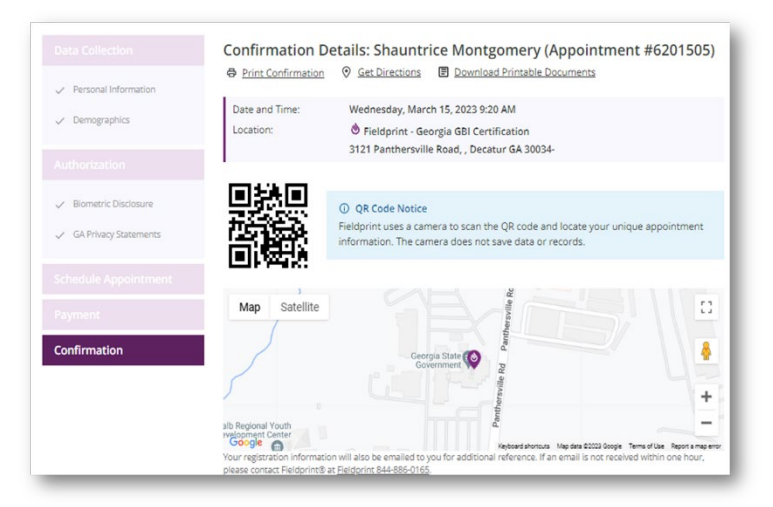

17. Applicants will also receive a confirmation email with their appointment number as well as a list of acceptable forms of identification:

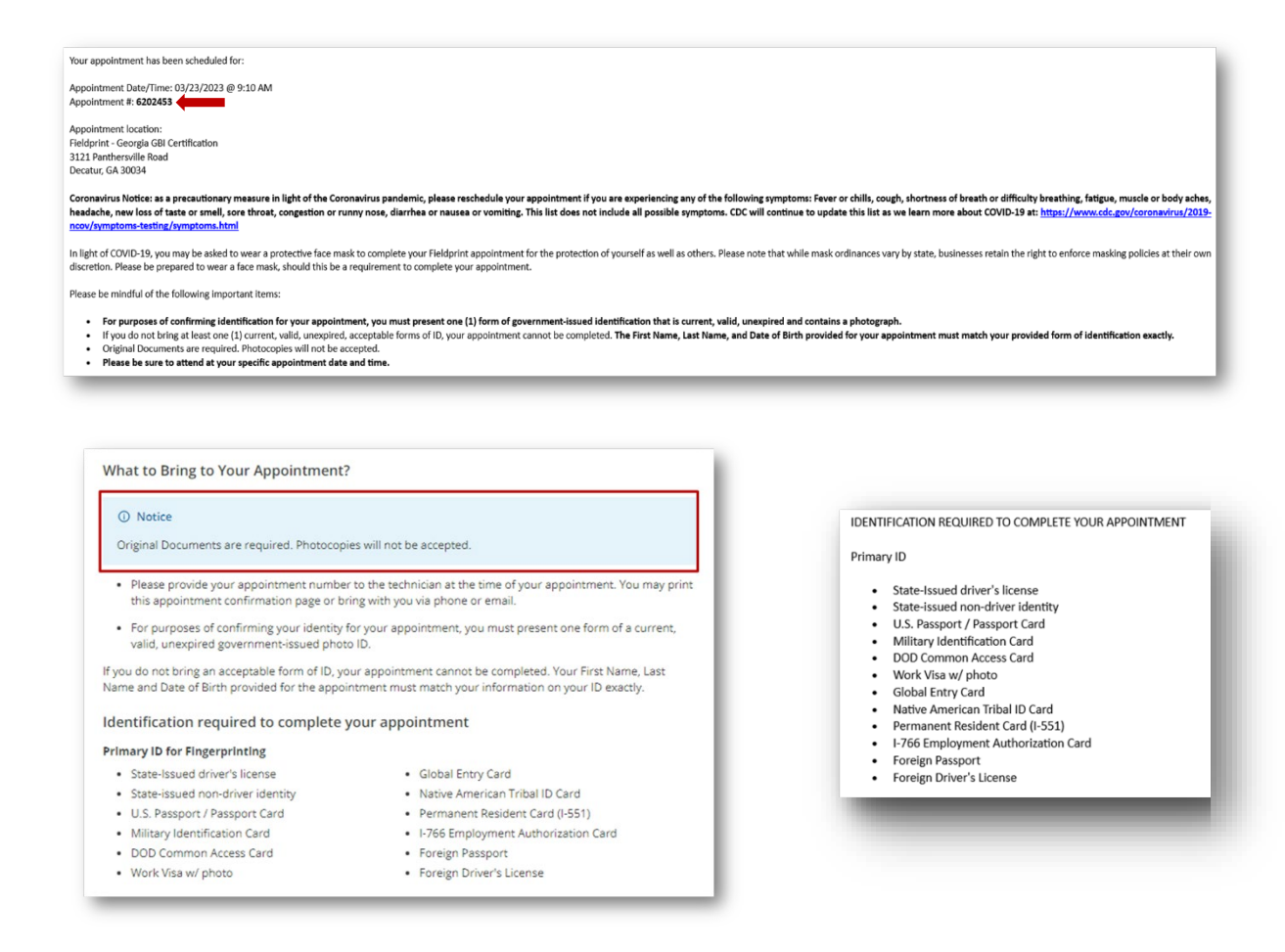

#### If an applicant's prints reject, Fieldprint will notify the applicant with instructions on registering again and resubmitting fingerprints:

Fieldprint has been notified that your fingerprints have been deemed illegible. You may reschedule your appointment online at no additional charge by visiting https://gcc02.safelinks.protection.outlook.com/?url=https%3A%2F%2Furldefense.com%2Fv3%2F https%3A%2F%2Fgeorgiaacceptance.fieldprint.com % 3B!!HWVSVPY!nmnEl 6U-aRBYZwlaaapRlWC0suvnNQ3MHLkVv0daQCnn0oaN9PmqucU-ffxM3w5hwLaE7fjGBal4tbjuCY 2mp-ZAaiCrSeus%24&data=05%7C01% 7CShauntrice.Montgomery%40gbi.ga.gov%7Cc2ea6e52934b41c32f5b08db2ae47317%7C512da10d071b4b948abc9ec4044d1516%7C0%7C638150932902905665% 7CUnknown%7CTWFpbGZsb3d8eyJWljoiMC4wLjAwMDAiLCJQljoiV2luMzliLCJBTil6lk1haWwiLCJXVCl6Mn0%3D%7C3000%7C%7C%7C&sdata=r0jNe6sSY%2Fo%2BSAx%2B% 2F7icW3xhzpyWJ2s3wgTRobRxN3U%3D&reserved=0 and clicking on the "Log In" button located in the "Returning User Login" section. Please enter the username and password used to schedule your original appointment in order to access the site. If you have any questions or would prefer to reschedule by phone, please call us at 877-614-4364. Representatives are available Monday through Saturday, 8 a.m. until 10 p.m. ET.

We apologize for any inconvenience this may have caused and look forward to hearing from you.

If you need additional information concerning GAPS, please contact Georgia Bureau of Investigation at 404-244-2639 Option 2 or email GAapplicant@gbi.ga.gov <mailto:GAapplicant@gbi.ga.gov>.

Fieldprint<sup>®</sup> Customer Service

The link received via email will direct applicant back to the scheduling site to reschedule their appointment:

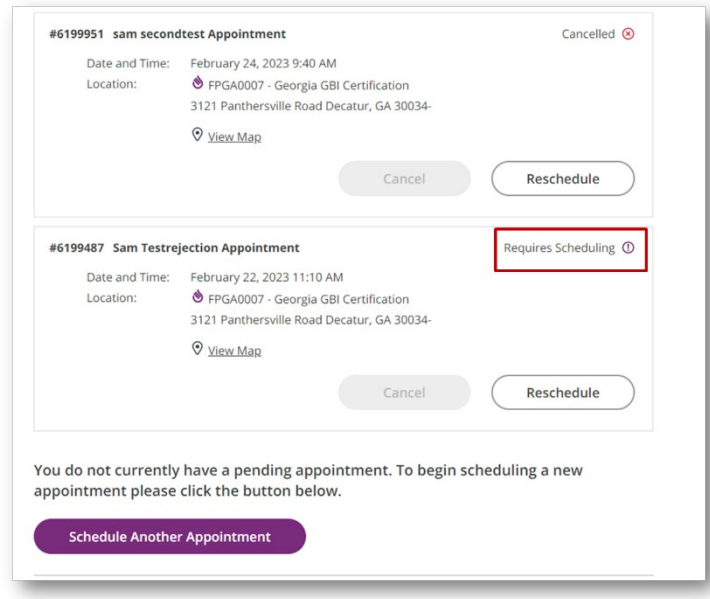

**Out of state applicants** will have the option to visit the closest Georgia print site **or** request a printcard packet from a local law enforcement agency (out of country applicants will need to contact Fieldprint Customer Service for assistance):

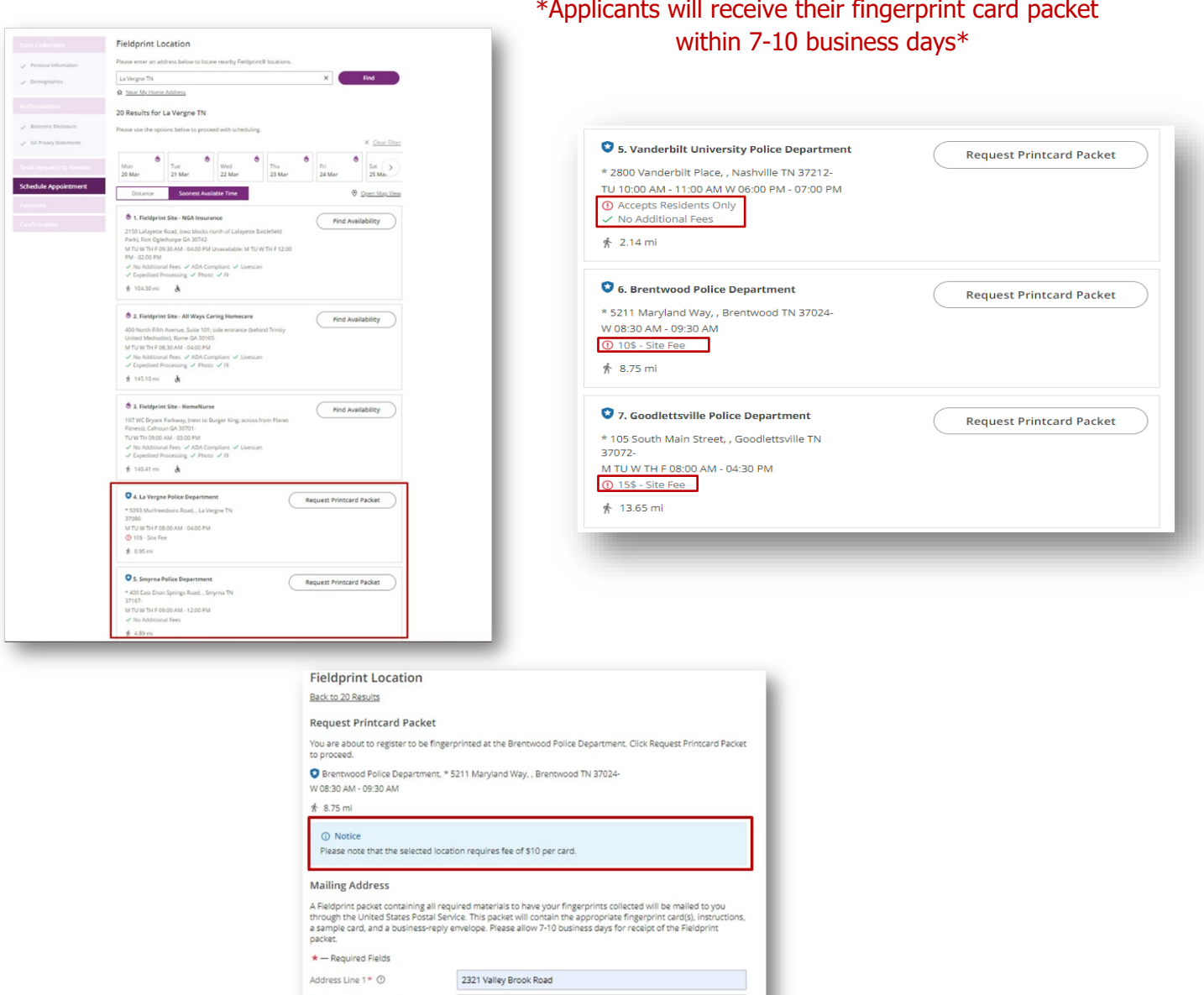

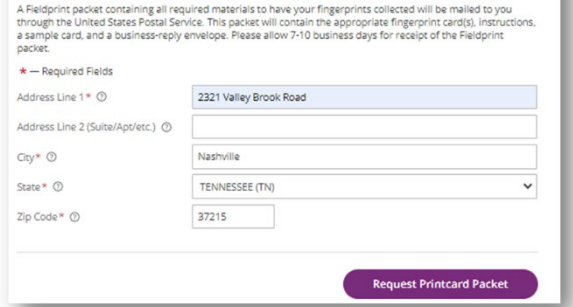

\*Each law enforcement agency has different requirements. Applicant must bring site fee to agency for printing once they receive the print card packet\*

Payment Location: Vanderbilt University Police Department<br>\* 2800 Vanderbilt Place, , Nashville TN 37212- $\checkmark$  D Fee Type Fee Background Check Fee \$51.50 \$51.50 Your Total to Pay: acy Staten Payment Method PayPa  $\overrightarrow{\Box}$  Debit or Credit

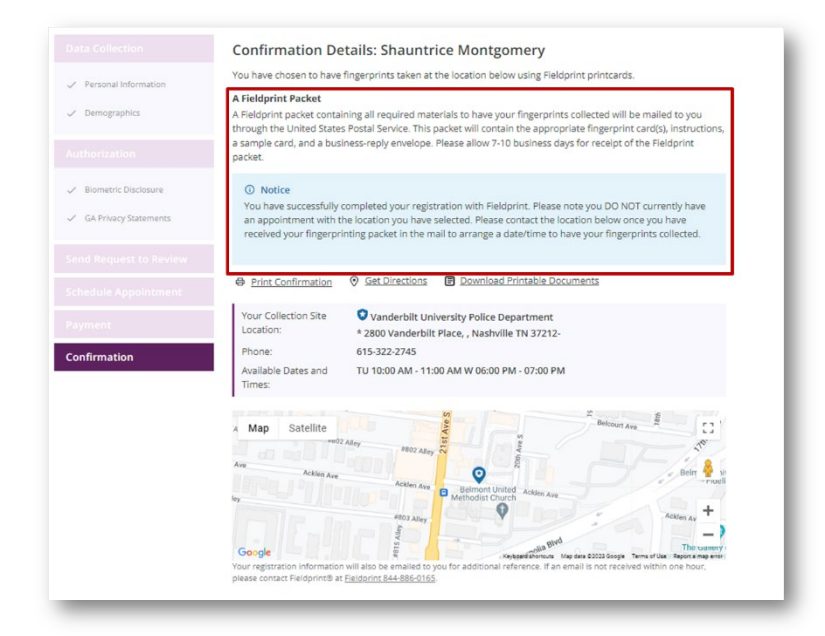

Out of state applicants will no longer have the additional fee registration: